# **△** Leuze electronic

the sensor people

## Safexpert

Installation instructions
MS SQL Server 2008 R2

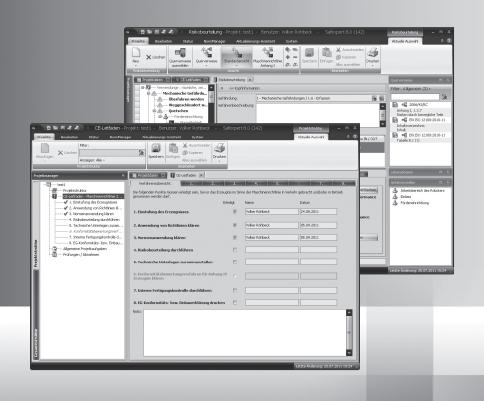

EN 2012/05 6006623 We reserve the right to make technical changes

| 1 | Brief overview of how to use the SQL Server          |                                           |                                              | 3  |
|---|------------------------------------------------------|-------------------------------------------|----------------------------------------------|----|
|   | 1.1                                                  | Systen                                    | m requirements                               | 3  |
|   | 1.2                                                  |                                           | pace                                         |    |
|   | 1.3                                                  | Field o                                   | of application                               | 4  |
| 2 | Configuration                                        |                                           |                                              |    |
|   | 2.1                                                  | Installa                                  | ation of the SQL Server                      | 4  |
|   |                                                      | 2.1.1                                     | Configuration of services                    |    |
|   |                                                      | 2.1.2                                     | Authentication options                       | 8  |
|   |                                                      | 2.1.3                                     | Windows authentication                       | 8  |
|   |                                                      | 2.1.4                                     | SQL Server Authentication                    | 9  |
|   |                                                      | 2.1.5                                     | Next steps                                   | 9  |
|   |                                                      | 2.1.6                                     | Configuration of the network protocols       |    |
|   |                                                      | 2.1.7                                     | Creating an SQL user                         | 11 |
|   | 2.2                                                  | Assignment of permissions for an SQL user |                                              |    |
|   | 2.3 Selection of the database in the Safexpert Setup |                                           | ion of the database in the Safexpert Setup   | 14 |
|   |                                                      | 2.3.1                                     | Features of the single user installation     |    |
|   |                                                      | 2.3.2                                     | Special features of the network installation | 15 |
|   | 2.4                                                  | Information on silent installation        |                                              | 16 |
|   | 2.5                                                  | 5 Step by step                            |                                              |    |
| 3 | Term                                                 | ns in this                                | s document                                   | 17 |
|   |                                                      |                                           |                                              |    |

#### 1 Brief overview of how to use the SQL Server

This whitepaper document is a supplement to the installation instructions from Safexpert (see section 3 in the Safexpert user guide).

It provides a brief overview of how to combine Safexpert with the Microsoft SQL Server as a database backend and is intended for experienced administrators.

In chapter 2 the most important configuration steps are briefly explained.

It also shows the steps needed to install an SQL Server. If there is an SQL Server available in your company, please contact your IT administrator. The IT administrator may be able, if necessary, to set up a login and password for installing the Safexpert database on the server.

## 1.1 System requirements

- Operating system: Minimum requirement WindowsXP SP3
- Microsoft SQL Server 2008 R2 (32 or 64 Bit) in the following editions:
  - Express with Advanced Services
  - Workgroup
  - Standard
  - Enterprise
  - Datacenter
- A stable network connection with minimum 1 MBit bandwidth

Note: Safexpert uses the full text search component of the SQL Server. N.B.: This component must be installed.

The free version can be downloaded directly from Microsoft at: <a href="http://www.microsoft.com/sqlserver/en/us/editions/express.aspx">http://www.microsoft.com/sqlserver/en/us/editions/express.aspx</a>.

We recommend downloading the English version, as it can be installed irrespective of the language settings of your operating system.

## 1.2 Disk space

The disk space required for the Safexpert database is dependent on several factors. In addition to the technical parameters such as project quantity and project size (number of the limits of the machines, interfaces, etc.), this also depends on the general usage patterns of the user. In this way, Safexpert is able to embed files in the database, which correspondingly increases the disk space required.

You can use the following benchmarks to calculate the disk space required:

- 500 MB for the basic installation
- 80 MB per project
- additionally the size of the embedded files, values between 0 MB and several 100 MB are possible

Safexpert 8.1 3 / 17

## 1.3 Field of application

Safexpert can be connected via database connectors with different database systems. The standard package contains the connectors for a file-based database (VistaDB) and for the Microsoft SQL Server 2008 R2.

A file-based, local database simplifies the installation and is suitable for small single user versions. Since, however, the performance strongly decreases in a network, an SQL Server is recommended as a database backend for multi-user installations.

The administration of an SQL Server must be carried out by trained IT personnel.

## 2 Configuration

## 2.1 Installation of the SQL Server

After launching the download file:

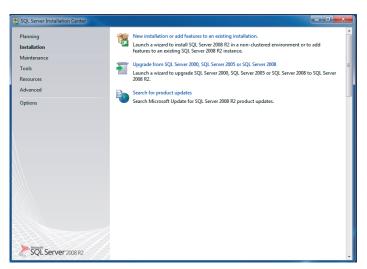

- → Click on "New installation..."
- $\rightarrow$  "Setup Support Rules" runs through automatically. If an error message appears here, please consult your IT administrator!

Safexpert 8.1 4 / 17

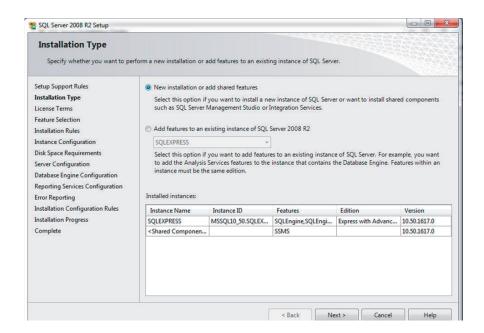

→ Select "New installation...", then "Next"

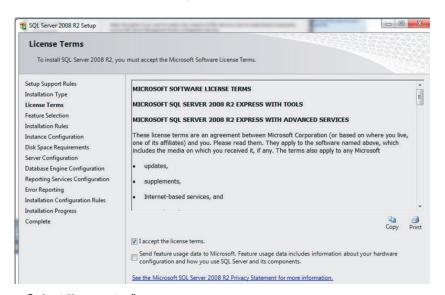

→Select "I accept..."

Safexpert 8.1 5 / 17

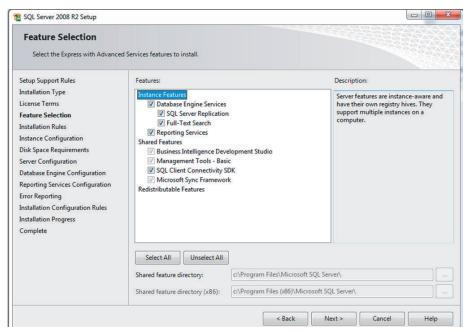

 $\rightarrow$  "Next"

When installing the SQL Server, the name of the SQL instance is defined in the step "Instance Configuration." The Setup suggests the name "MSSQLSERVER" by default as an instance name.

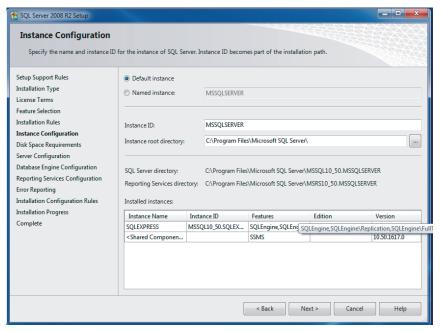

This information is important, because this is needed when entering the server data in Safexpert.

The following settings apply for the Safexpert Setup:

Safexpert 8.1 6 / 17

- The image shows the installation of an SQL SERVER Express.
   SQLExpress is suggested as the instance name.
- This instance name can be applied or changed into any other instance name (e.g. "SQLExpress").
- "Default instance" means that no instance name has to be added onto the server name.

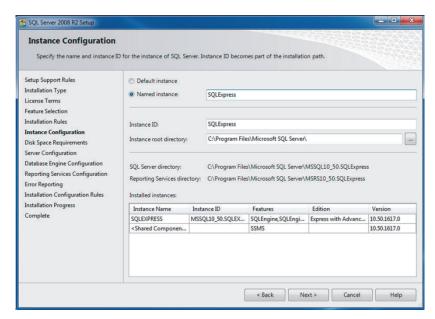

In Safexpert this data is entered as follows: WINDOWSSERVER\SQLExpress

Alternatively, the IP address of the SQL Server can also be used.

#### Example:

10.10.10.2\SQLEXPRESS

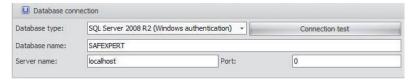

### 2.1.1 Configuration of services

The SQL Server starts automatically with Windows if it was appropriately configured in Windows services.

For the single user version it is sufficient when the service "SQL Server (instance name)" is automatically started.

If users from other computers would also like to gain access, activate the service "SQL Server Browser".

The services can be configured in the "SQL Server Configuration". In order to start the service with Windows, change the "Startup Type" to "Automatic" under

"SQL Server Browser".

Safexpert 8.1 7 / 17

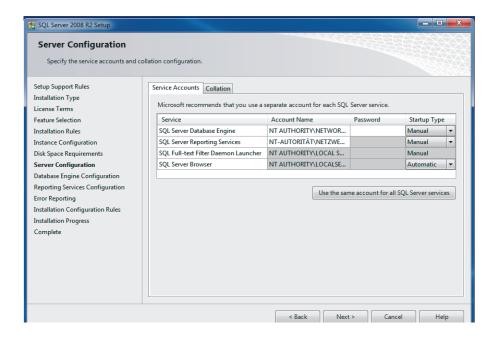

## 2.1.2 Authentication options

The SQL Server can be configured in two authentication methods.

- · Windows authentication
- SQL Server and Windows authentication ("Mixed Mode")

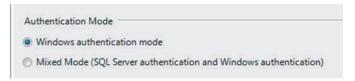

Safexpert supports both methods.

#### 2.1.3 Windows authentication

This method is recommended above all for the single user installation. The advantage lies in the fact that on the SQL Server itself no particular users with access rights have to be defined. For authentication, the user name and password of the Windows user is used.

When using this method, the disadvantage lies in the assignment of access privileges in the network. An individual access privilege must be defined for every possible Windows user. A Safexpert user who is not registered as a user on the SQL Server cannot work with Safexpert.

Recommendation: Use for single user installations

Safexpert 8.1 8 / 17

#### 2.1.4 SQL Server Authentication

This method is recommended above all for multi-user access. The advantage lies in the fact that on the SQL Server itself only one user with access rights has to be set up. All users that have been created in Safexpert thereby have access to the server regardless of their Windows user names.

### 2.1.5 Next steps

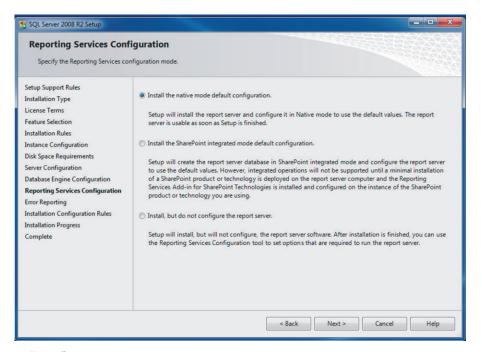

→ "Next"

Safexpert 8.1 9 / 17

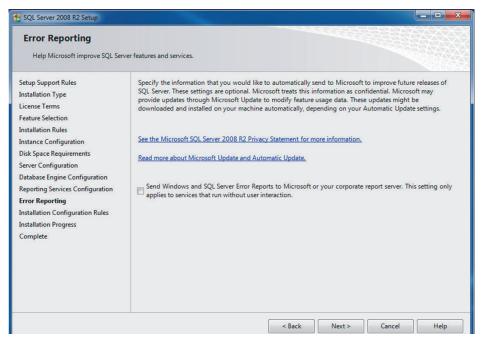

 $\rightarrow$  "Next"

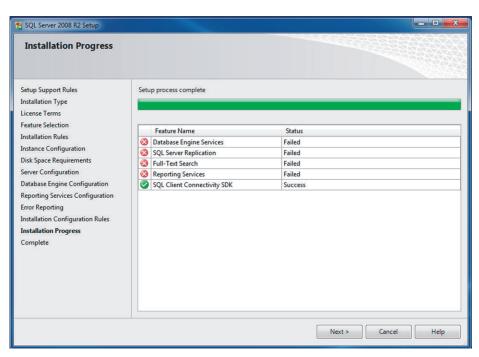

→ All items must be set to "Success". If yes, click "Next". N.B.: If the status of one or several items reads "Failed", please consult your IT administrator.

#### 2.1.6 Configuration of the network protocols

This point is only necessary for multi-user access.

Safexpert 8.1 10 / 17

In order to enable other users to connect to the SQL Server, the TCP/IP protocol must be enabled. This setting is found in "SQL Server Configuration Manager" in the area "Protocols for [[instance name]]".

Note: After clicking "Enable" the service must be restarted.

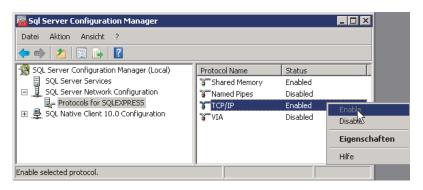

### 2.1.7 Creating an SQL user

Start the "SQL Server Management Studio" supplied by Microsoft

1. Choose "Properties" from the context menu:

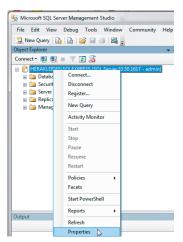

2. Activate the SQL Server authentication:

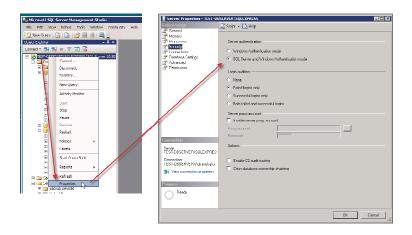

Safexpert 8.1 11 / 17

3. Create a new user in the menu Security>Logins and New Login...

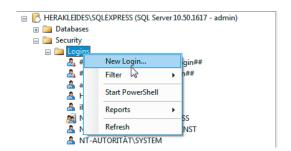

The important points to define here are:

- Login name
- Authentication of the SQL Server
- Password

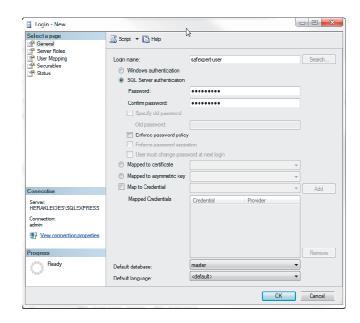

Safexpert 8.1 12 / 17

## 2.2 Assignment of permissions for an SQL user

- The SQL user needs the following rights at the server level (Server roles): public
- dbcreator

This role is only needed to create the database using the setup. If the database is created in advance by an administrator, this role is NOT required.

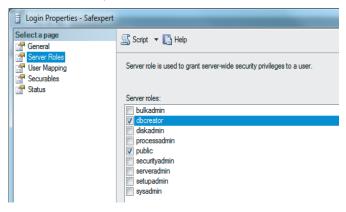

The following rights at the database level (database roles) are required:

- db\_datareader
- db\_datawriter
- db\_ddladmin

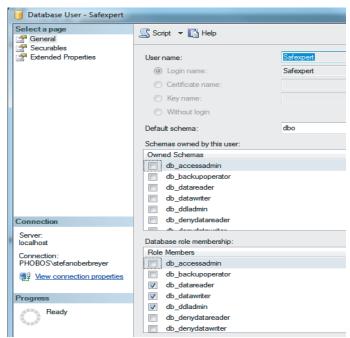

Safexpert 8.1 13 / 17

## 2.3 Selection of the database in the Safexpert Setup

Choose the database that is to be used in Safexpert Setup:

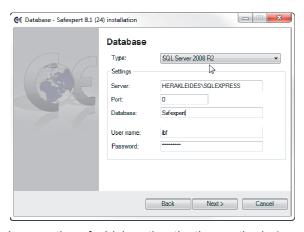

Irrespective of which authentication methods (see chapter 2.1.2) you would like to use, for installation on an SQL server, choose

- SQL Server 2008 R2 or
- SQL Server 2008 R2 (Windows authentication).

The SQL Server must have been installed and configured before you can continue with the set up.

It is possible to install the Safexpert database in two versions:

- · automatically via Safexpert Setup or
- manually by the IT administrator: Snapshot isolation must be activated.

Note: If you want to copy an existing database, this has to be done via backup/restore. When copying by using diverse database scripts it may happen that standard field values get lost. In this case the database gets corrupted.

#### **Activating snapshot isolation**

Execute the following SQL commands in SQL Server Management Studio or in the command line tool:

- ALTER DATABASE "Name of new database" SET READ COMMITTED SNAPSHOT ON;
- ALTER DATABASE "Name of new database" SET ALLOW SNAPSHOT ISOLATION ON;

Note: A connection to the server cannot be checked at this point in time, since the necessary database components have not yet been installed. Should the connection data be entered incorrectly, an error message will only appear later in the Setup.

#### 2.3.1 Features of the single user installation

As a single user version, Safexpert is operated with the file-based database VistaDB. Since the installation of the file-based database is simpler, this is

Safexpert 8.1 14 / 17

recommended by default. However, there are reasons to operate an SQL Server locally on the Windows PC even for this installation type.

#### Advantages:

· Better speed, especially for large projects

#### Disadvantages:

- · Increased administration effort
- Backup has to be carried out using own backup solution

In single user installations, the SQL Server is directly installed on the PC or laptop on which Safexpert itself also is to be installed.

For configuration, no particular steps are necessary. The default settings which are suggested during the setup can be applied.

#### These are:

- Instance name: SQLExpress
- · Authentication: Windows authentication
- · Install full text search component
- Services started: SQL Server (SQLExpress)

Other services are not needed for the single user installation.

In the Safexpert Setup choose SQL Server (Windows authentication) in this case as a database type and indicate the server as seen in the image:

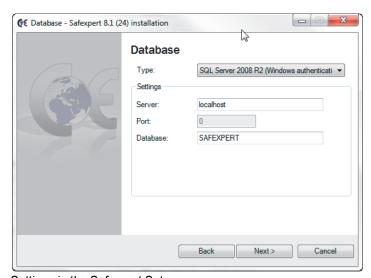

Settings in the Safexpert Setup

#### 2.3.2 Special features of the network installation

For network installations, it is important to ensure that the SQL Server is installed on a suitable machine which is integrated in the business backup.

The service "SQL Server Browser must be activated in addition to the default service "SQL Server" (see chapter 2.1.1).

Safexpert 8.1 15 / 17

As network protocol, the TCP/IP protocol must also be activated (see chapter 2.1.6).

#### 2.4 Information on silent installation

The Safexpert client has a silent installation method. The individual parameters for this are defined in the Safexpert user guide. If you would like to connect clients via silent parameters with an SQL Server, please enter a connection string according to the following model:

/DBCONNECTION="DBTYPE=MSSQL2008;DBSERVER=localhost\SQLEX PRESS;DBDATABASE=SAFEXPERT;DBUSERNAME=max;DBPASSWOR D=maxpwd;DBPORT=0;"

### 2.5 Step by step

#### Recommended steps for a single user installation

- 1. Install SQL Server with default settings
- 2. Install Safexpert
- 3. In step 4 of the setup, choose the following settings:
  - 1) Type: SQL Server 2008 R2 (Windows authentication)
  - 2) Server name: localhost\SQLExpress
  - 3) Database name: SAFEXPERT

#### Recommended steps for a network version

- 1. Install SQL Server with default settings on a suitable server
- 2. Activate TCP/IP for the SQL Server
- 3. Activate SQL Server Browser
- 4. Activate SQL Server authentication (see chapter 2.1.4)
- 5. Create SQL user for Safexpert (see chapter 2.1.7)
- 6. Install Safexpert
- 7. In step 4 of the setup, choose the following settings:
  - 1) Type: SQL Server 2008 R2
  - 2) Server name: (enter the correct name here)
  - 3) Database name: SAFEXPERT

Safexpert 8.1 16 / 17

## 3 Terms in this document

| Database            | Name of a database. This name is required for an SQL Server installation in order to separate the data from different programmes from one another.                                                                        |  |
|---------------------|----------------------------------------------------------------------------------------------------|--|
|                     | Default name of the Safexpert database is: Safexpert                                                                                                    |  |
| Port                | A port is a part of an address which assigns the data segments to a network protocol. This must only be indicated if other ports are used by the SQL administrator (or the cluster service) apart from the default ports. |  |
|                     | Default value: 0                                                                                                    |  |
| Server name         | The database server name comprises the Windows server name and the name of the SQL instance                                                                                                    |  |
|                     | "Server name" + "\" + "Instance name"                                                                                                    |  |
|                     | If the default instance name is used in the configuration of the SQL Server, this can be disregarded here.                                                                                                    |  |
|                     | "Server name"                                                                                                    |  |
|                     | Would be a valid entry in this instance.                                                                                                    |  |
| Login name          | Name of an access to an SQL Server                                                                                                    |  |
| Database<br>backend | A backend describes the platform of a piece of software; in this instance, it is the SQL server used for the storage of the data.                                                                                         |  |

Safexpert 8.1 17 / 17